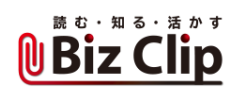

**時短エクセル(第5回)**

## **素晴らしいExcelも「作成者」で台無し**

2018.05.07

Excelには、「作成者」「最終更新者」という情報が記録されるのをご存じだろうか。任意のファイルを開き、「ファイル」タブをク リックしてみよう。「情報」が表示され、この右側の下の方の「関連ユーザー」という項目に「作成者」と「最終更新者」が表示さ れているはずだ。

新規で自ら作ったファイルなら、作成者も最終更新者も同じ、自分の設定したユーザー名になっているはず。しかし、他部 署の人や外部の人が作成したファイルをフォームにして自分で手直しした場合は、フォームを作成した他人が、作成者とし て表示されるわけだ。

**ユーザー名を設定する**

まずは、自分のユーザー名がきちんとした名前になっているかどうかを確認しよう。社内でも、企画書など正式な書類を提 出するときにニックネームでは恥ずかしい。

「ファイル」タブの「オプション」をクリックしてダイアログを開く。「基本設定」の「ユーザー名」で設定されている名前が「作成 者」として表示されるので、ここをきちんとした名前にしよう。「内藤由美」や「yumi naito」といった表示で問題ないだろう。必要に応じて部署名などを入力してもかまわない。

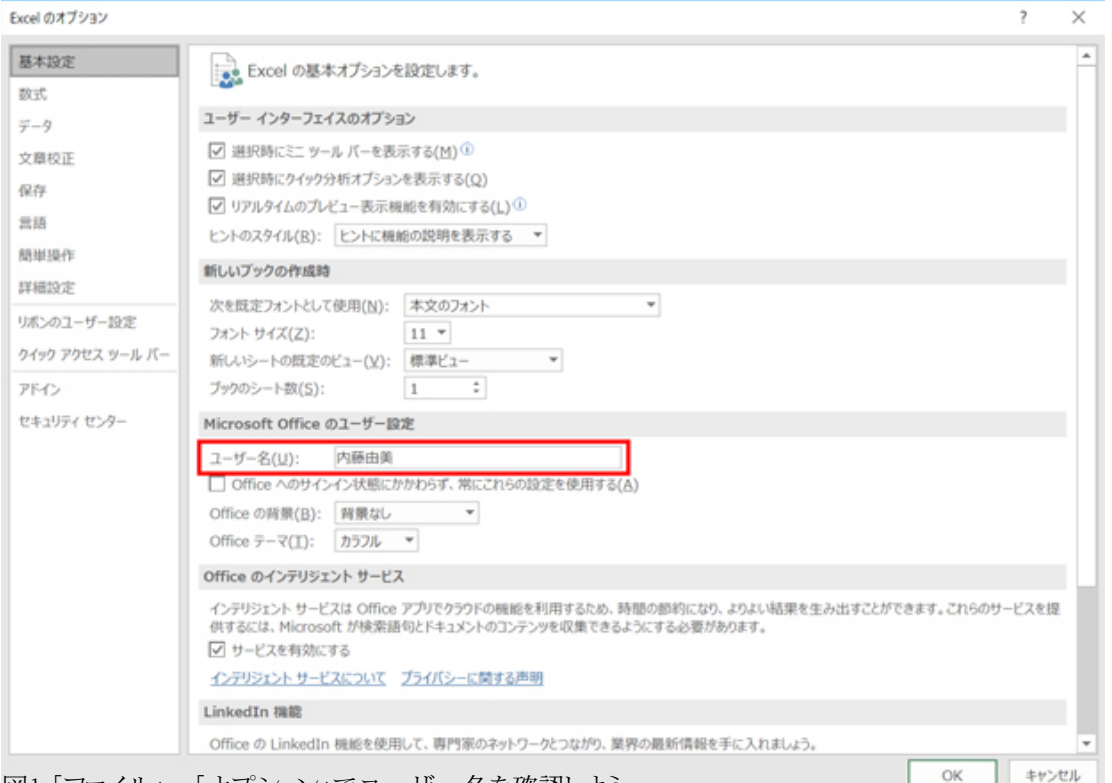

図1 「ファイル」-「オプション」でユーザー名を確認しよう

なお、このユーザー名は、「校閲」タブの「新しいコメント(コメントの挿入)」でコメントを挿入するときにも使われる。

**すでに作成したファイルのユーザー名を変更するには**

先ほど同様、「ファイル」タブの「情報」を開き、「作成者」を右クリックする。するとメニューが現れるので、「プロパティの編集」

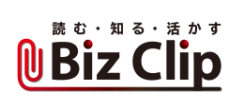

## を選び、名前を変更する。

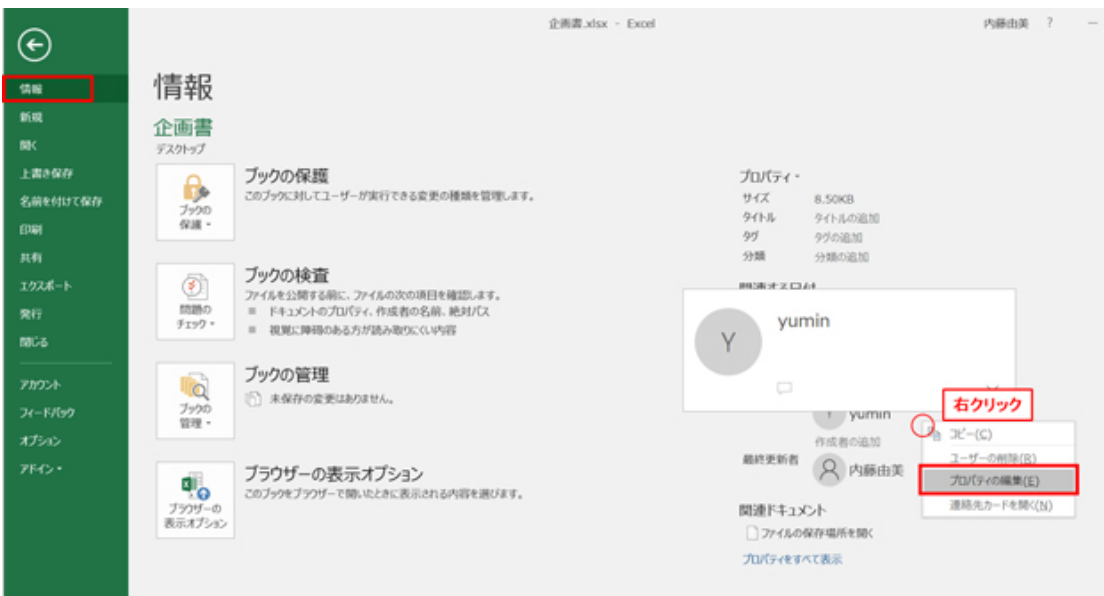

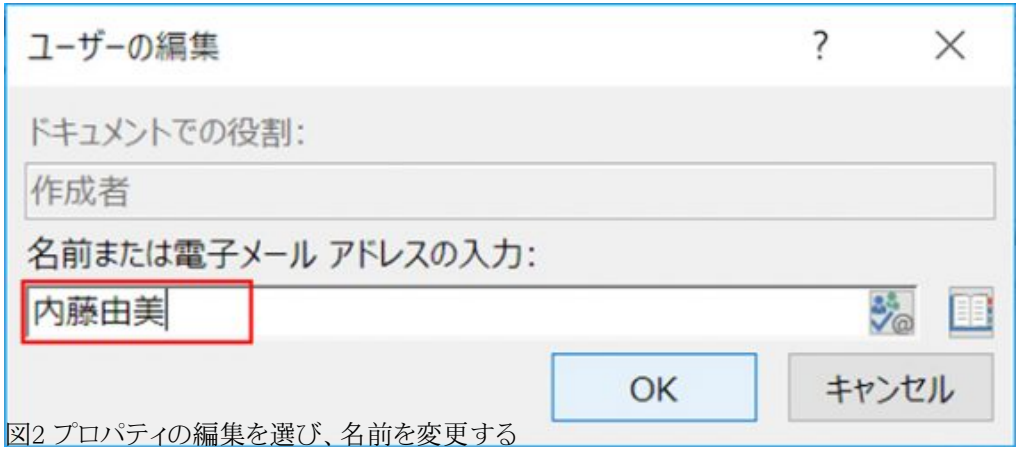

… 続きを読む